# emgetis

# INSTALAÇÃO DE USUÁRIO VPN FORTIGATE PARA WINDOWS

1 – Instalando do Início o FortiClient SSLVPN:

Link para download: https://emgetis.se.gov.br/downloads/

2 – Após a instalação, clicar em "Configurar a VPN":

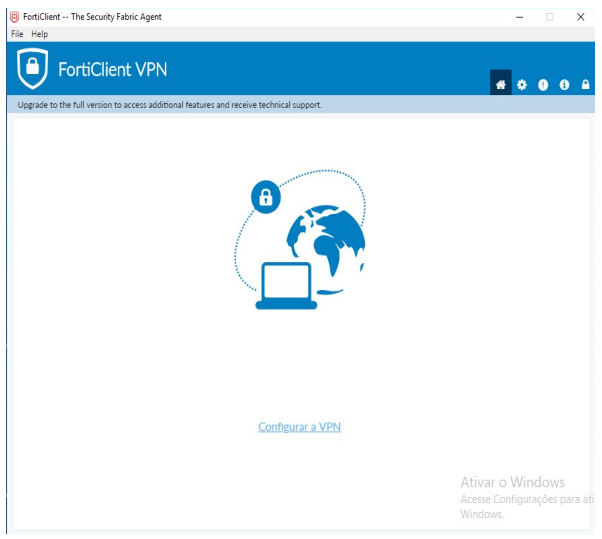

*Figura 1*

- 3 Marcar o tipo da conexão SSL-VPN;
- 3.1 Preencher os campos:
- 3.1.1 Nome Conexão, Ex: Emgetis;
- 3.1.2 Descrição, Ex: Maciel;

## 3.1.3 - Gateway Remoto, Ex: https://vpnxx.se.gov.br:10443/Emgetis.

Obs: O endereço do Gateway Remoto ou "Endereço do peer", está no Termo de Responsabilidade encaminhado para o usuário da conta VPN, vale ressaltar que, deve fazer uma cópia do que está escrito no termo, respeitando os números e as letras maiúsculas e minúsculas.

## 3.1.4 – Marcar o item "Porta customizada" e digitar a porta número - **10443**;

#### 3.1.5 – "Certificado do cliente" marcar **Nenhum**;

- 3.1.6 "Autenticação" marcar **Prompt no login**;
- 3.1.7 Clicar em "Salvar".

# emgetis

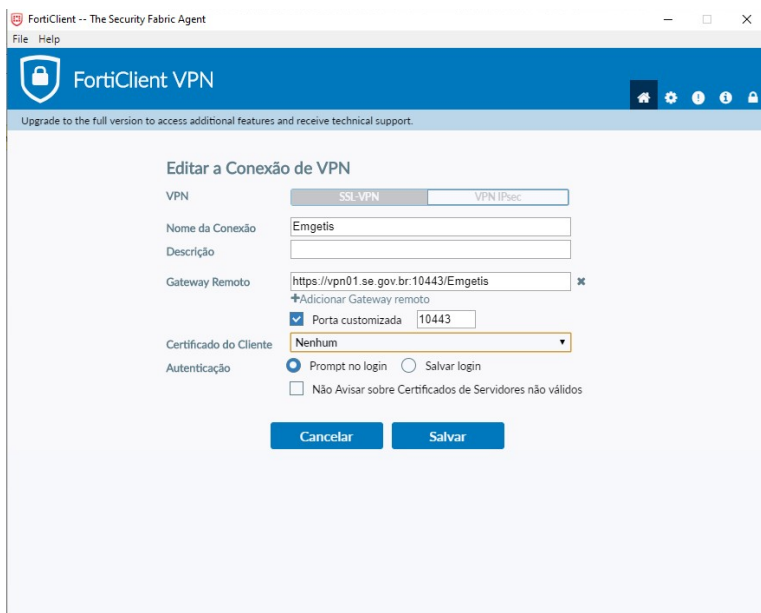

### *Figura 2*

4 – Ao concluir todos os passos efetuar a conexão conforme Figura 2, mas Executar como Administrador.

4.1 – Preencher o campo "usuário" com o usuário de acesso ao Expresso, juntamente com a senha do Expresso no campo abaixo.

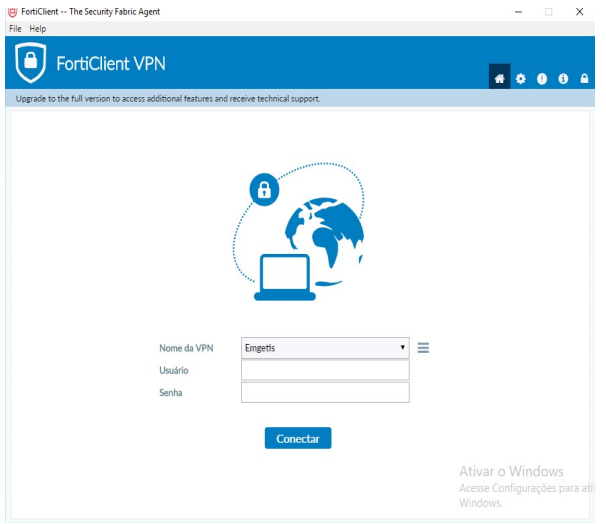

# *Figura 3*

Obs: Utilizar a Internet para efetuar a conexão.